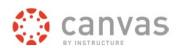

## **Canvas** Course NEW Analytics 2021

Course Grade: Average grade for course and by assignment / discussion / quiz. Can view by individual student.

Weekly Online Activity: Page views / participation by course and by student.

https://community.canvaslms.com/t5/Instructor-Guide/tkb-p/Instructor#NewAnalytics

#### Who Can View:

#### **How Access**

Teacher, Assistant Teacher, TA -Not visible to students or observers Add as link to left course menu.

| Enable the New Analytics Tool In Canvas Course | 2        |
|------------------------------------------------|----------|
| I. COURSE GRADE AVERAGE ANALYTICS              | 2        |
| Can Filter By:                                 | 2        |
| Student Card Detail                            |          |
| Student Grade Average Table                    | 3        |
| II. WEEKLY ONLINE ACTIVITY                     | 3        |
| Table View                                     | 4        |
| III. COURSE RESOURCES VIEWED                   | 5        |
| Individual Student Resources / Page Views      | 5        |
| Individual student course resources accessed:  | <i>6</i> |
| Message Students Who                           | <i>6</i> |
| IV. EXPORT DATA                                | 7        |
| V. Canvas Help / Support                       | 7        |

## **Enable the New Analytics Tool In Canvas Course**

On the **bottom left course menu** *click* **Settings**. At the top *click* **Navigation**.

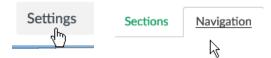

In the **bottom box**, to the right of **New Analytics**, *click* on the **three dots** and *select* **Enable**. At the bottom *click* **Save**. The New Analytics item will appear on the course menu.

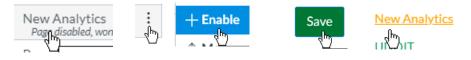

#### I. COURSE GRADE AVERAGE ANALYTICS

Data refreshed every 24 hours. Includes mobile devices.

- Total Students
- Students with missing submissions.
- Students with late submissions.

## Can Filter By:

- Assignment Type
- Course Section
- Student

See different data sets in graph.

Can display by color and shape.

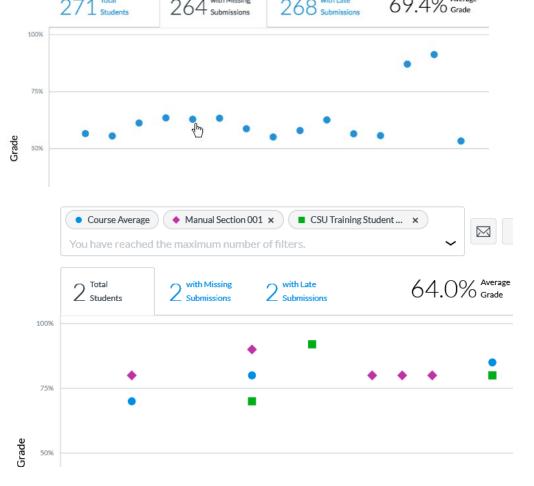

# Student Card Detail Click on student data point to see comparison of student's score with the class average.

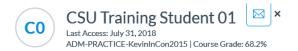

#### **Moderated Grading Assignment**

No Due Date

70.0% CSU Training Student 01's Grade Avg: 80.0% ON TIME Submitted Nov 6, 2017 at 3:28 PM

Student Grade Average Table View – under three dot menu select Data Table.

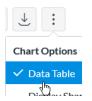

| Students (12) ▼            | Grade | On<br>Time | Last<br>Interaction | Last<br>Activity |
|----------------------------|-------|------------|---------------------|------------------|
| CO CSU Training Student 01 | 68%   | 79%        | _                   | Jul 31, 2018     |
| CO CSU Training Student 02 | 88%   | 76%        | _                   | _                |

## II. WEEKLY ONLINE ACTIVITY

Weekly Online Activity >

Select Weekly Online Activity from the **drop down menu**.

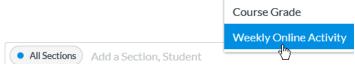

## You will see:

Ave Page views for the course and by student.

Ave Participation – includes assignment and quiz submissions and discussion posts.

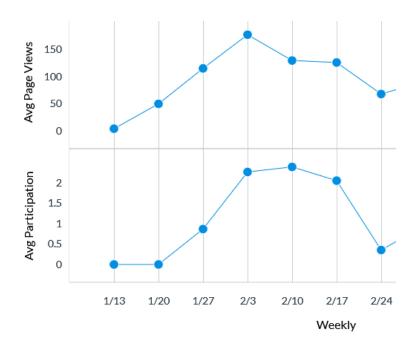

# Page Views / Participations By Student

| Studen | ts Resources                                 |              |                |
|--------|----------------------------------------------|--------------|----------------|
| Stude  | nt                                           | Page Views • | Participations |
| CO     | CSU Training Student 03 nobody@colostate.edu | 4            | 1              |

## Table View - under three dot menu select Data Table.

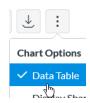

You will see page views and participations by week.

| 1/13-1/19         | 1/20-1/26          | 1/27-2/2             | 2/3-2/9              |
|-------------------|--------------------|----------------------|----------------------|
| Page Views: 3.973 | Page Views: 49.619 | Page Views: 114.779  | Page Views: 176.69   |
| Participation: 0  | Participation: 0   | Participation: 0.867 | Participation: 2.265 |

#### III. COURSE RESOURCES VIEWED

Which pages / items All students viewed in the course.

Below the table, *click* on the Resources tab.

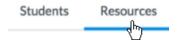

| Resource                 | Students • | Page<br>Views | Participations |
|--------------------------|------------|---------------|----------------|
| ♠ Course Home            | 31         | 2.4k          | 0              |
| Course Syllabus          | 31         | 157           | 0              |
| Course Grades            | 30         | 472           | 0              |
| ☑ In-Class Assignment #2 | 25         | 96            | 7              |

## **Individual Student Resources / Page Views**

Under Weekly Activity click the Students tab.

August 18-October 6

| Students | Resources |
|----------|-----------|
| Ž,       |           |

Click on a student's name.

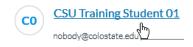

*Click* the **Weekly Online Activity** tab.

| Click on a week  Sep 22, 2019  Sep 29, 2019 | Course Grade        | Weekly Online Activity |   |
|---------------------------------------------|---------------------|------------------------|---|
|                                             |                     |                        | 4 |
| Click on a week                             | <u>Sep 22, 2019</u> | 69                     | 0 |
|                                             | Sep 29, 2019        | 51                     | 0 |

#### Individual student course resources accessed:

# September 29-October 5 🕹

| Resource                                        | Page Views | Participations |
|-------------------------------------------------|------------|----------------|
| E Lab6_SAC.pdf                                  | 1          | 0              |
| Module_7_Energy_Interfaces_Snells_Law_notes.pdf | 4          | 0              |
| D3_Bash_part1.pdf                               | 2          | 0              |

## Message Students Who...

There is an envelope icon at the top of each page that allows you to message students.

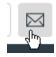

You can message students within a grade average range.

You can message students who viewed / did not view a particular page. Or who participated / did not participate in an assignment, quiz or discussion.

# Message Students Who

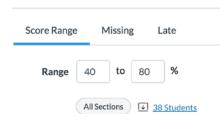

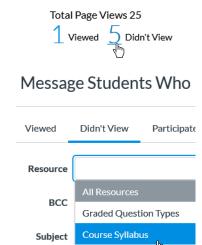

## IV. EXPORT DATA as csv

Under the three dot option menu you can download the table view of the data in .csv format.

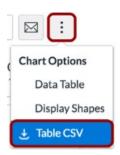

#### V. CANVAS HELP / SUPPORT

## **Canvas Help Web Site**

http://canvas.colostate.edu

# **College Canvas Coordinators**

https://canvas.colostate.edu/canvas-coordinators/

# **Central Canvas Support**

canvashelp@colostate.edu